# **PRZEWODNIK PO ONE STOP SHOP**

Wniosek o wydanie zezwolenia na wprowadzenie do obrotu

Departament Techniki i Wyrobów

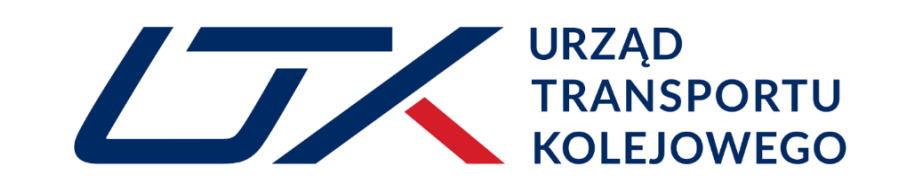

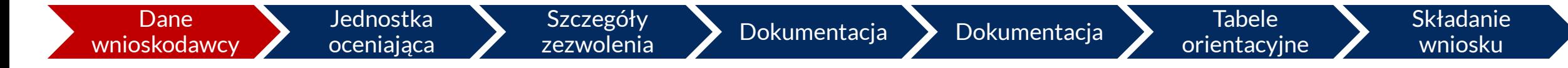

#### **1. Zaloguj się do systemu OSS**

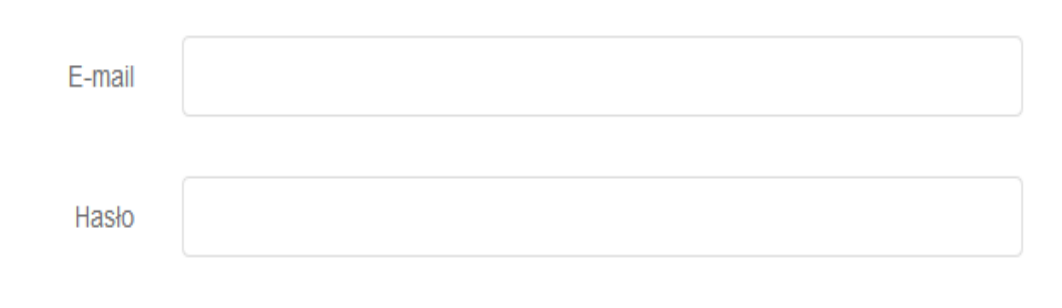

Zaloguj się

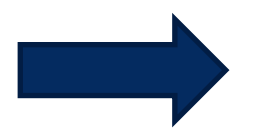

#### **2. Wybierz zakładkę:**

Zezwolenia na dopuszczenie pojazdu do eksploatacji

**2**

#### **Aby wprowadzić nowy wniosek wybierz:**

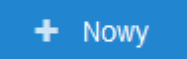

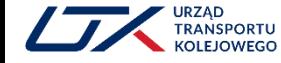

#### **Uzupełnij wymagane dane wnioskodawcy**

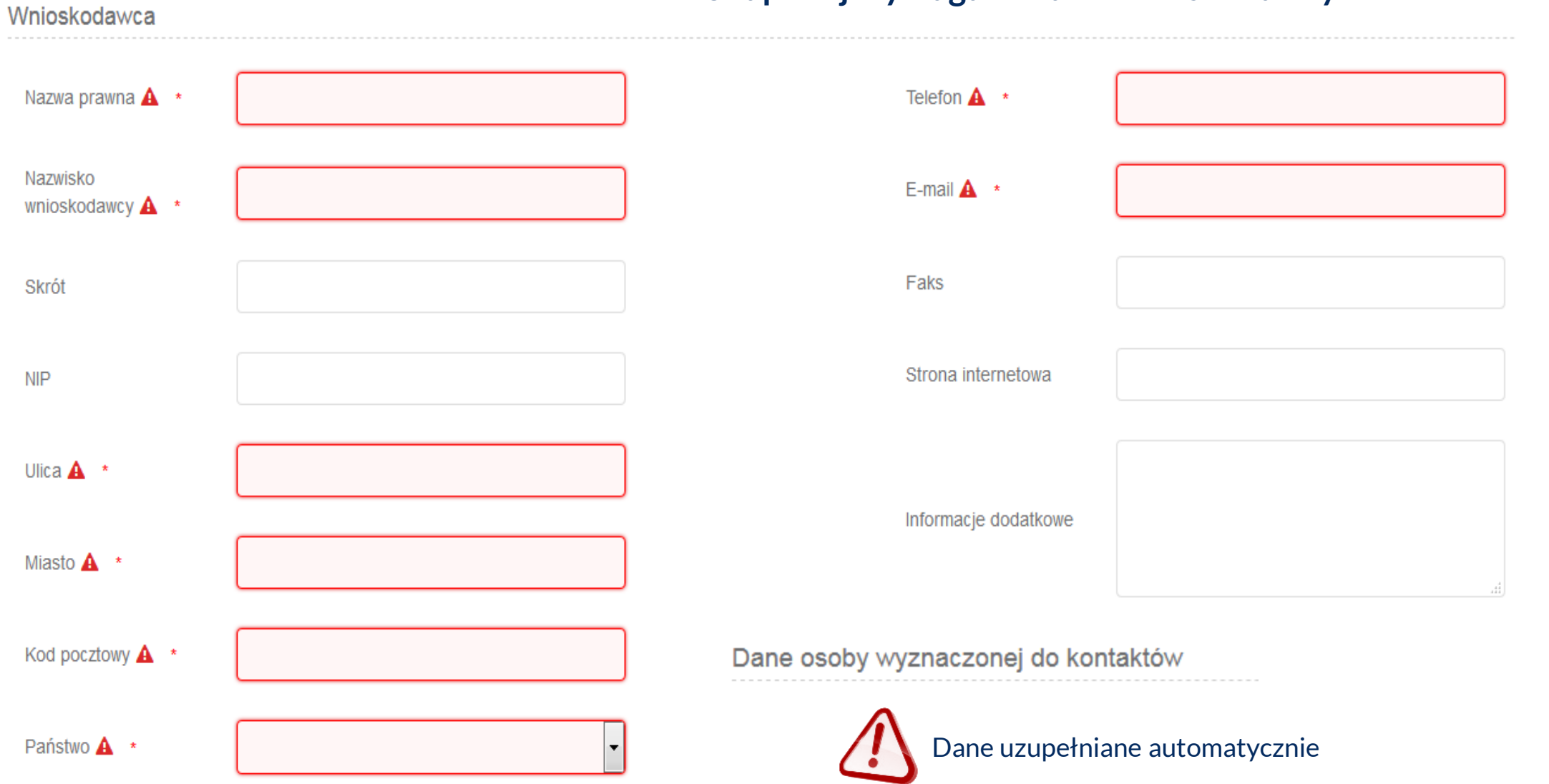

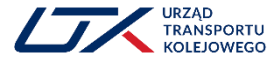

Szczegóły

**4**

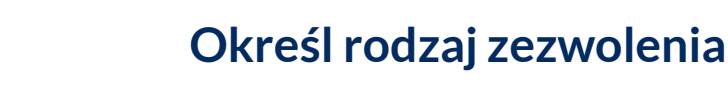

- 1. Wprowadź nazwę projektu np. *dopuszczenie lokomotywy XYZ*
- 2. Wybierz rodzaj zezwolenia stanowiący przedmiot wniosku
	- 3. Określ czy zapewniono wsparcie przygotowawcze

**orientacyjne** 

3\* Jeśli tak, określ jego identyfikator oraz wprowadź informacje dodatkowe

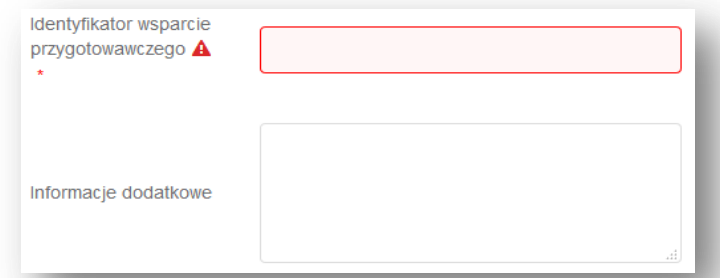

4. Wskaż język, w którym ma zostać wydana decyzja

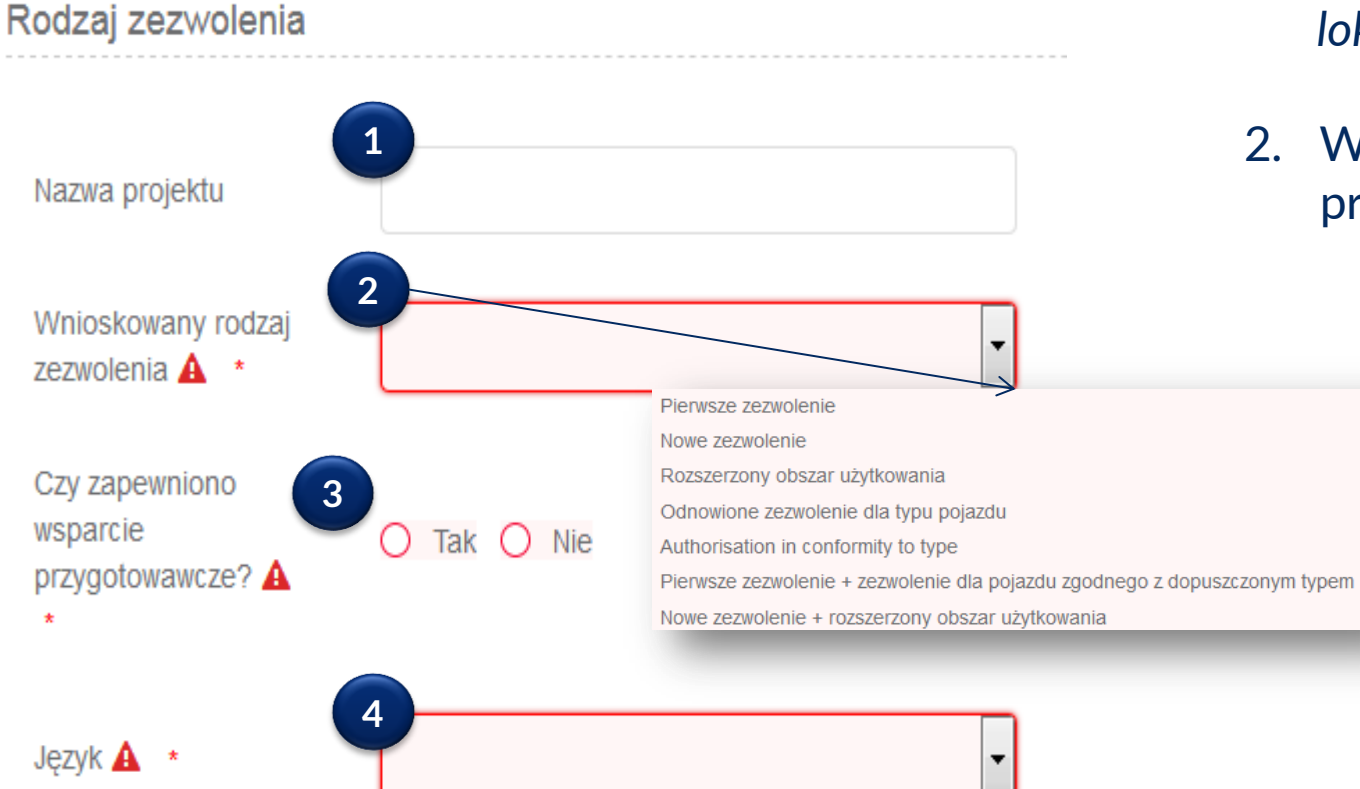

**RANSPORTU** 

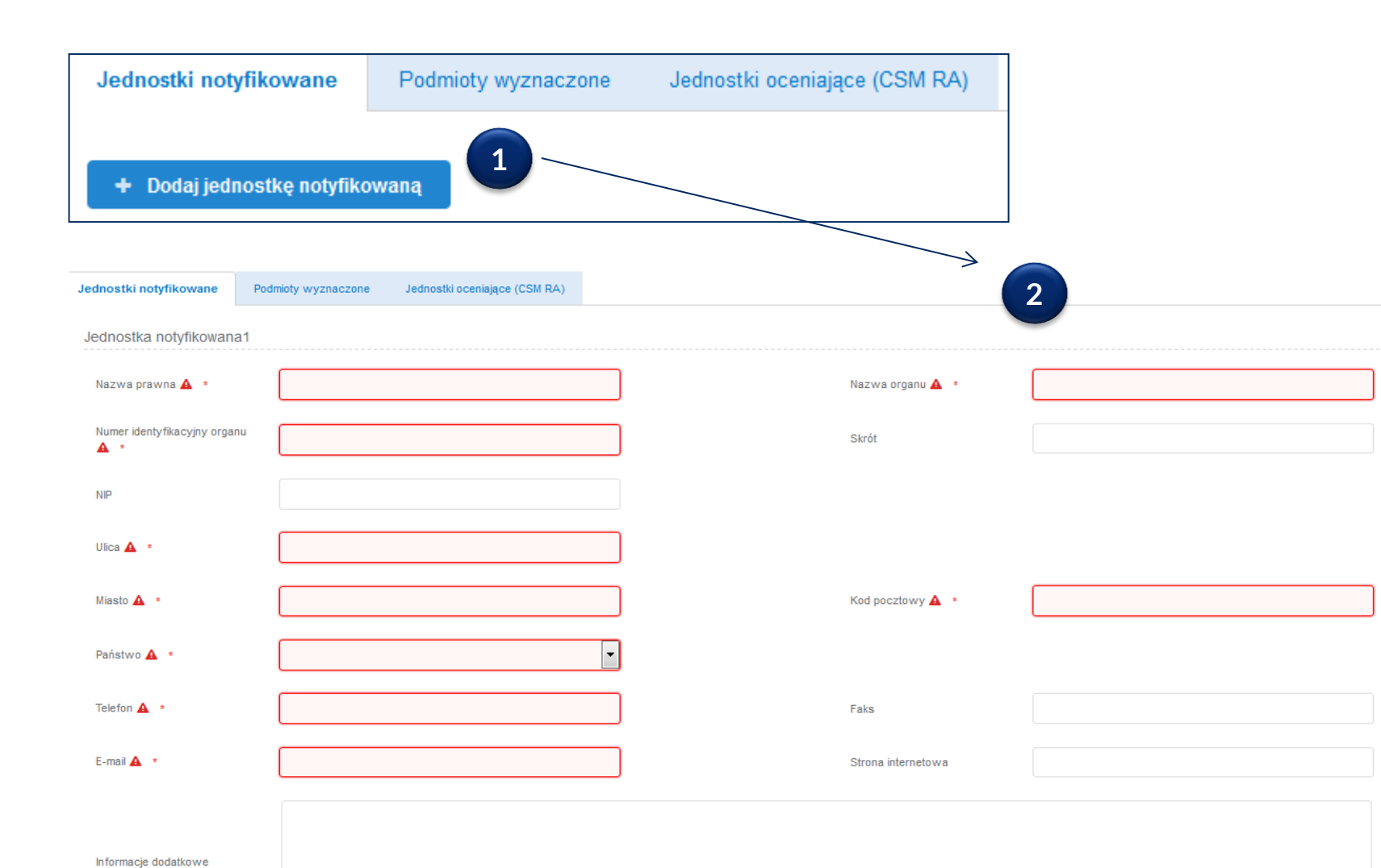

Szczegóły

- 1. Wprowadź dane podmiotów odpowiedzialnych za weryfikację pojazdu, odpowiednio :
	- *Jednostki notyfikowanej*
	- *Podmiotu wyznaczonego*
	- *Jednostki oceniającej*

W przypadku wystąpienia więcej niż jednej jednostki możesz ją dodać za pomocą funkcji + Dodaj jednostkę notyfikowaną

 $\triangleright$  Powyższe dotyczy także pozostałych jednostek (podmioty wyznaczone, jednostki oceniające)

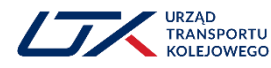

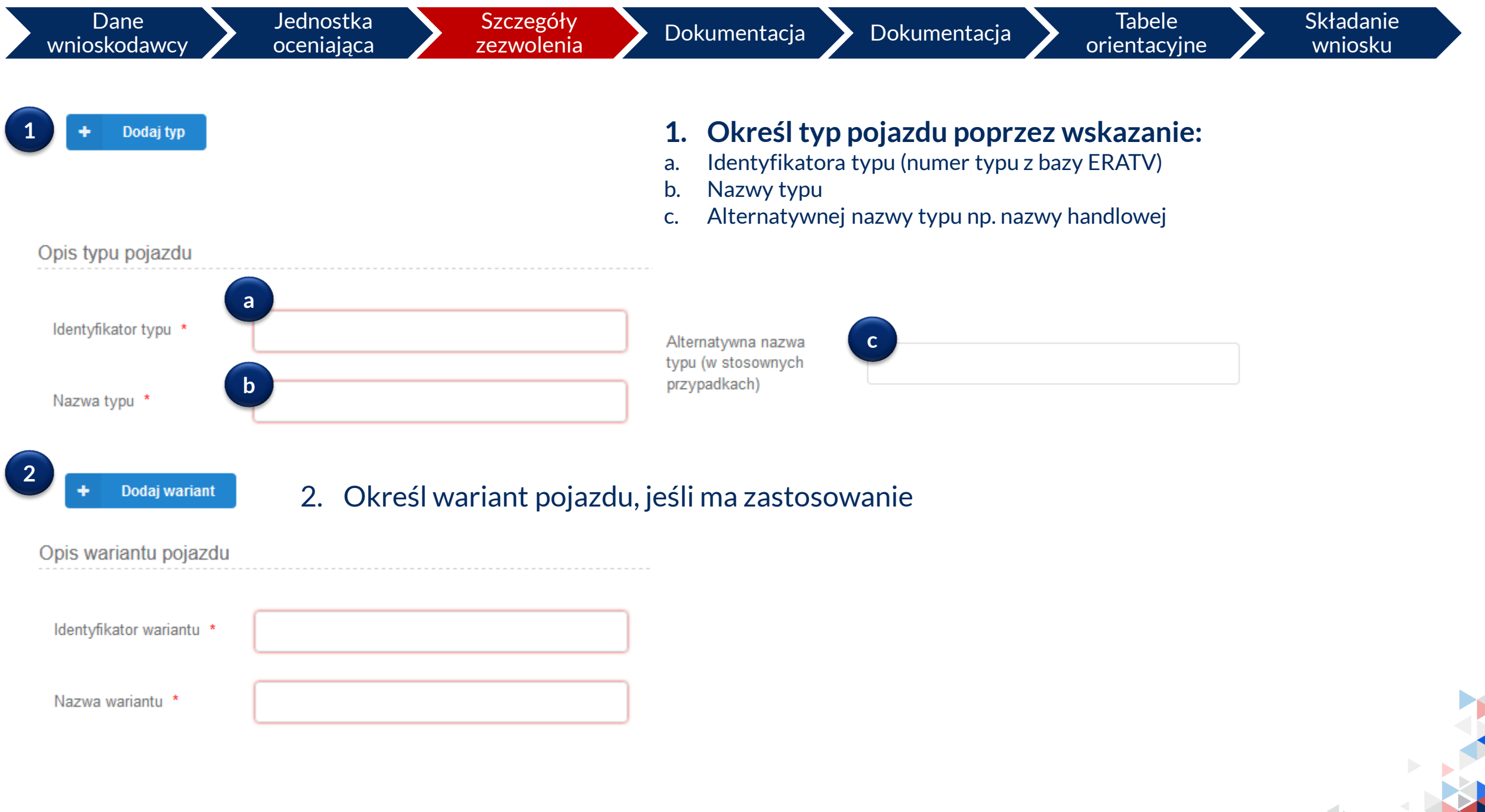

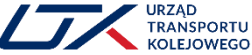

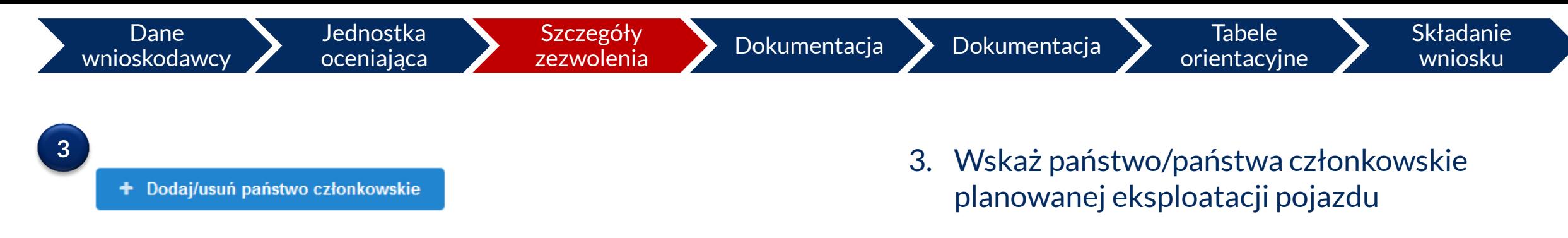

 $\sim$   $\sim$   $\sim$ 

Państwo(-a) członkowskie właściwe dla planowanego obszaru działalności

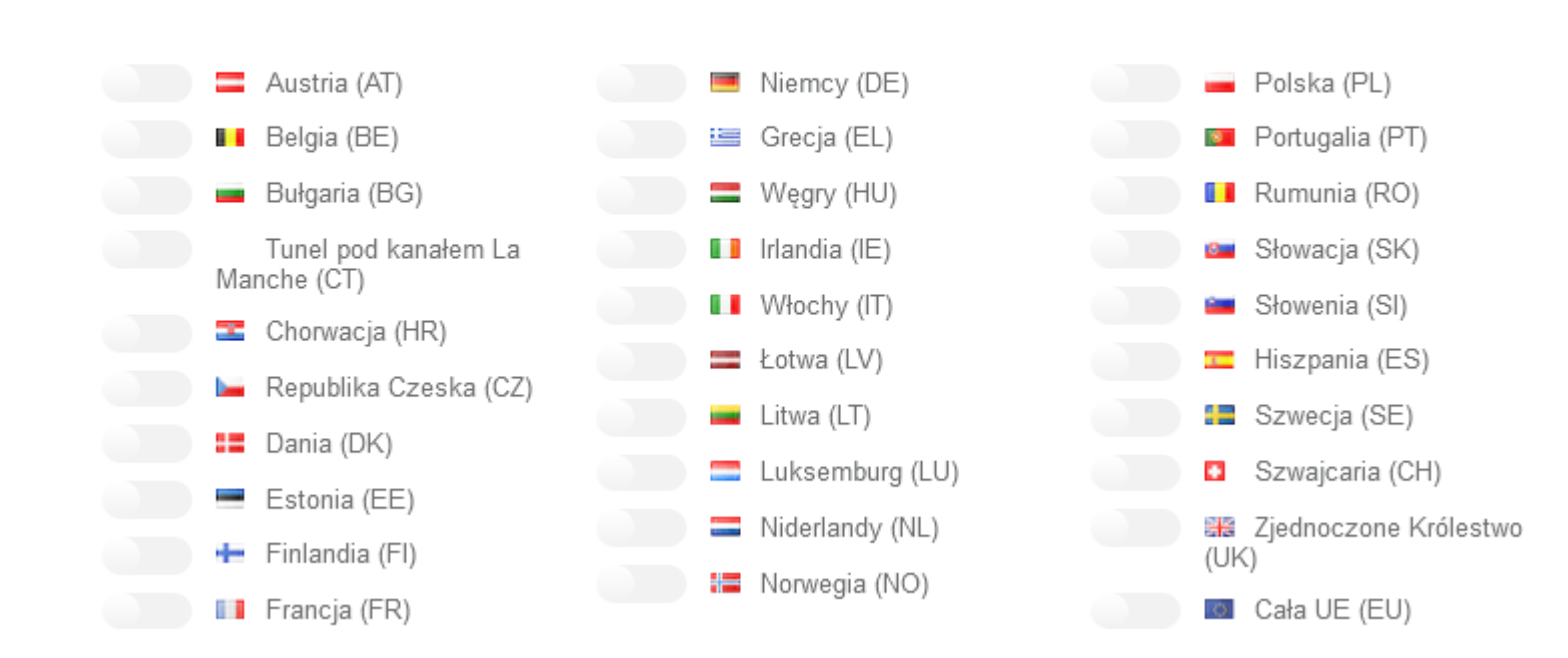

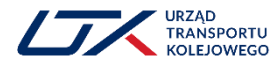

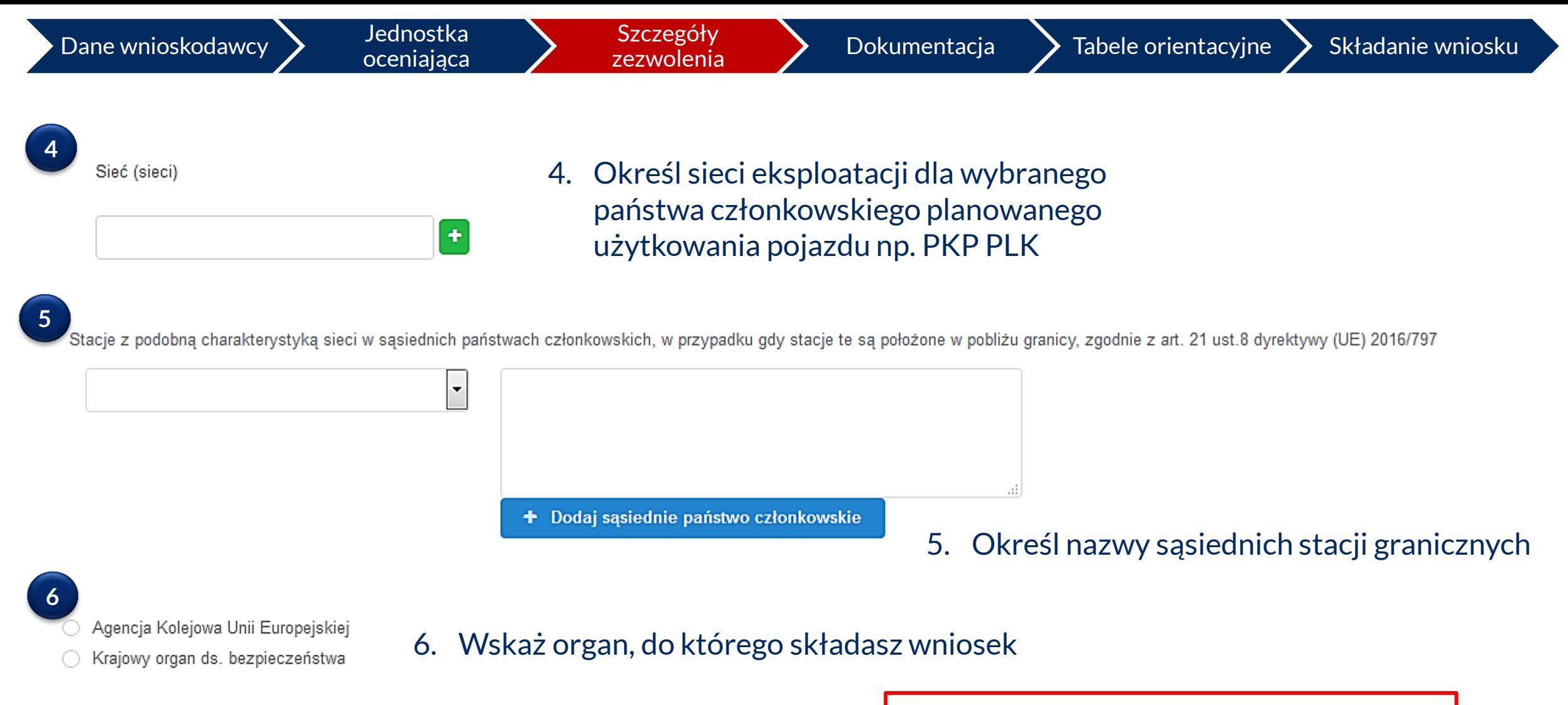

Wniosek dla obszaru eksploatacji obejmującego jeden wybrany kraj członkowski UE składamy do Krajowego organu ds. bezpieczeństwa tego kraju lub Agencji Kolejowej UE, natomiast dla obszaru kilku krajów wyłącznie do Agencji Kolejowej UE

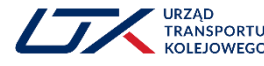

Dodaj plik(i)

**9**

#### **Załącz wymaganą dokumentację**

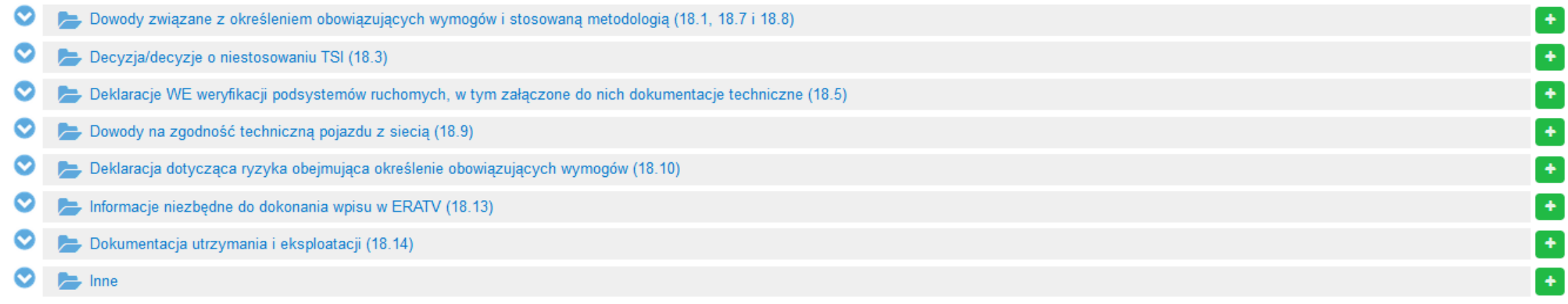

## Aby dodać nowy rekord wybierz **a** a następnie : **LUB** Wybierz plik(i)... Zrzuć swój plik (swoje pliki) tutaj lub kliknij przycisk, aby przeglądać

Przed wgraniem dokumentów do OSS, rekomendowane jest przygotowanie jasnej struktury plików, z poszczególnymi dokumentami łatwo identyfikowalnymi po nazwie pliku

#### Zakończ czynność wybierając :

RANSPORTU **LEJOWEGO** 

#### **Uzupełnij tabelę orientacyjną** – ma ona na celu wskazanie konkretnej lokalizacji dowodów na spełnienie określonych przesłanek

**■ Tabele orientacyine dotyczace wniosku** 

Polska Tabele orientacyjne krajowego organu ds. bezpieczeństwa (NSA) Tabele orientacyjne jednostki aplikacji (AE) Prosze określić w tabelach orientacyjnych dokładną lokalizacje informacji w przesłanych dokumentach **Type (Pierwsze zezwolenie)** ▼ Szczegóły Dowody w postaci dokumentu Aspekt dotyczący oceny (Tytuł dokumentu (nazwa/wersja/data) lub Odniesienie i opis Uwagi zgodny z załącznikiem II do łacze odsyłające do przesłanego (Wskazanie odwołania wewnatrz dokumentu wraz z opisem) (Inne informacje dotyczące dowodów lub odniesienia) rozporządzenia (UE) dokumentu) II.1. Zgodność wniosku z podstawą  $\left| \cdot \right|$  $\ddot{}$ wsparcia przygotowawczego Lista rozwijalna ze złożonych dokumentówOkreśl w którym dokumencie znajduje się Określ konkretne miejsce w załączonym Jeśli spełnienie przesłanki zawarte jest w kilku potwierdzenie spełnienia przesłanki (lista dokumencie np. stronę dokumentach możesz je wskazać klikając tutaj rozwijalna z dołączonych dokumentów)

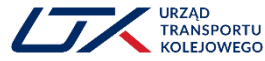

■ Sprawdź i złóż wniosek

#### **Zweryfikuj wszystkie wprowadzone dane**

- ▼ OPIS WNIOSKU
- JEDNOSTKA OCENIAJĄCA ZGODNOŚĆ  $\overline{\mathbf{v}}$
- SZCZEGÓŁY DOTYCZĄCE ZEZWOLENIA  $\overline{\phantom{a}}$
- **DOKUMENTACJA**  $\overline{\mathbf{v}}$

#### **Złóż wniosek**Θ Złóż

Za chwilę wniosek zostanie złożony. Nie będziesz mógł dokonywać zmian we wniosku po jego złożeniu.

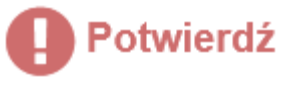

Czy potwierdzasz chęć złożenia wniosku?

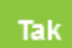

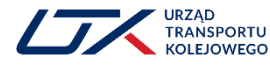

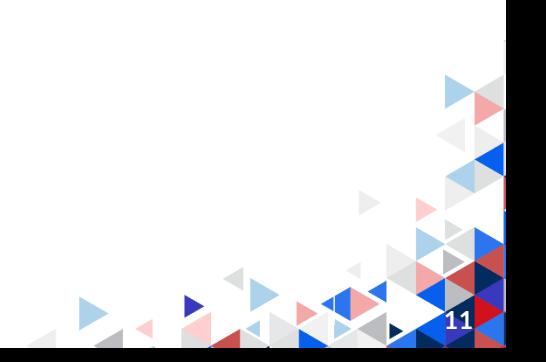

**W przypadku złożenia błędnych danych lub pominięcia wymaganych informacji zostaniesz o tym poinformowany przez system**

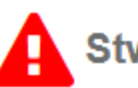

Stwierdzono błędy we wniosku

! Sprawdź następujące błędy; przejdź do odpowiednich kroków mających na celu sprawdzenie i ponowne złożenie wniosku

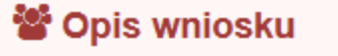

- Nazwa prawna
- Język
- · Nazwisko wnioskodawcy
- Adres

**W tej sytuacji wróć do brakujących elementów, uzupełnij wymagane dane a następnie złóż ponownie wniosek**

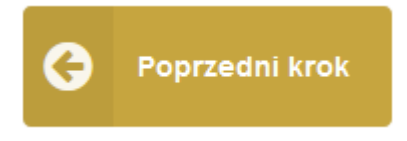

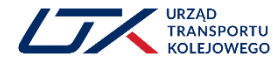

### **Informacje ogólne**

**Po każdym kroku wprowadzenia danych zakończ czynność klikając :** 

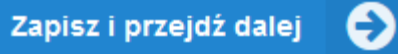

#### **Wszelkie powiadomienia oraz braki sygnalizowane będą w systemie poprzez ikony:**

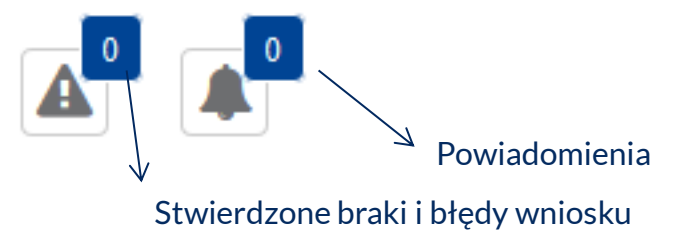

Regularnie zaglądaj do OSS po złożeniu wniosku, gdyż notyfikacje wysłane za pomocą e-maila (jeżeli są ustawione w Twoim profilu) mogą być traktowane jako spam przez serwer pocztowy

#### **Złożony wniosek dostępny będzie w zakładce ogólnej:**

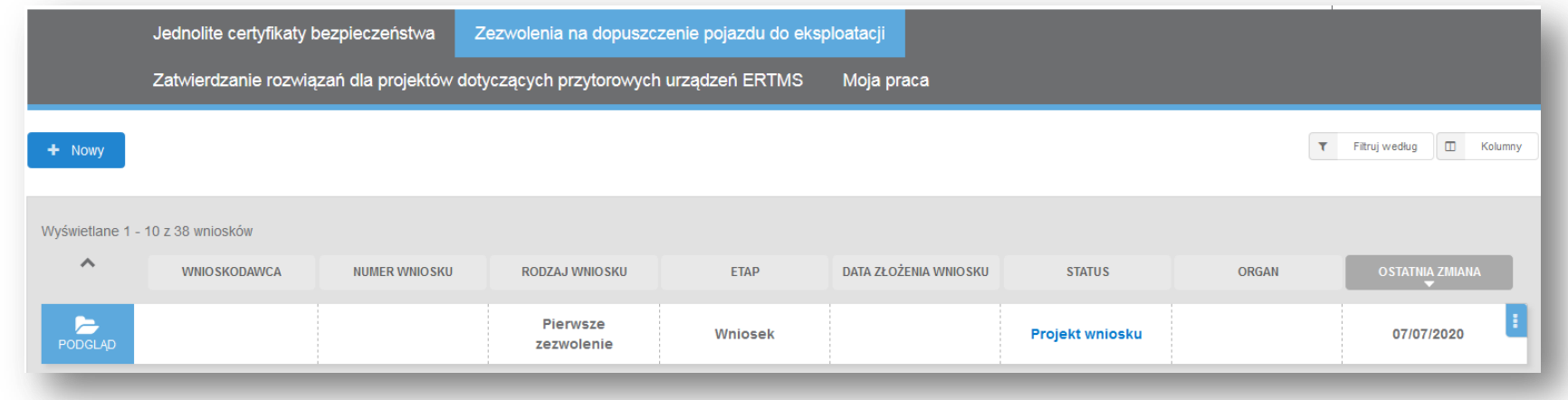

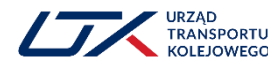

### **Udostępnianie i składanie nowego wniosku na bazie już złożonego**

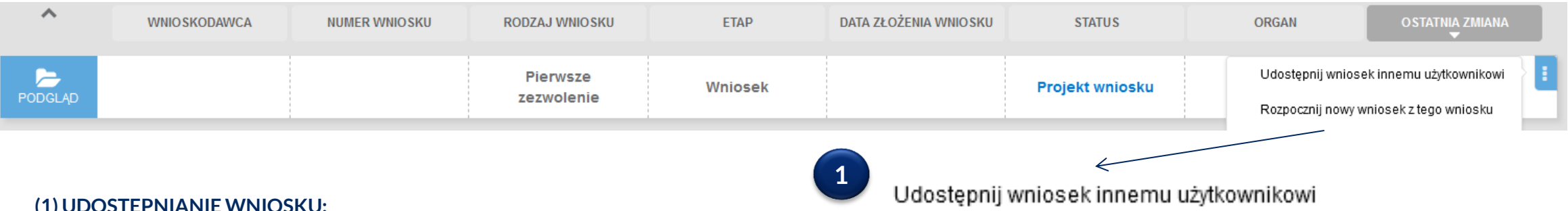

**(1) UDOSTĘPNIANIE WNIOSKU:**

Złożony wniosek jest widoczny tylko dla wnioskodawcy (tj. dla konta, z którego został złożony). Może się jednak zdarzyć, że osoba będąca wnioskodawcą pójdzie na urlop lub udzielenie odpowiedzi na problem zgłoszony przez organ certyfikujący będzie wymagało wiedzy innej osoby. W takim przypadku pomocna będzie funkcja **udostępniania wniosku.**

- 1. Aby udostępnić wniosek należy kliknąć na ikonę **po prawej stronie** i wybrać odpowiednią opcję.
- 2. W wyświetlonym oknie wpisujemy **adres e-mail** osoby, której wniosek ma być udostępniony. **Osoba ta musi mieć aktywne konto w OSS założone na podany adres e-mail zanim udostępnimy jej wniosek.**
- 3. Osoba, której udostępniony został wniosek ma te same uprawnienia co pierwotny wnioskodawca. Może odpowiadać na problemy.

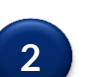

Rozpocznij nowy wniosek z tego wniosku

#### **(2) TWORZENIE NOWEGO WNIOSKU NA BAZIE POPRZEDNIEGO:**

Aby uniknąć konieczności tworzenia wniosku od początku możliwe jest stworzenie nowego wniosku na bazie poprzedniego.

W takiej sytuacji należy wybrać ponownie i opcję "rozpocznij nowy wniosek z tego wniosku". Wybranie tej opcji przenosi do pierwszego ekranu formularza tworzenia wniosku (slajd 2).

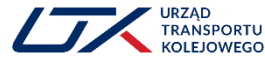

## **Przewodnik Agencji Kolejowej UE**

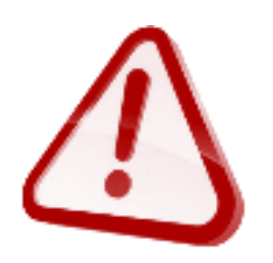

# https://www.era.europa.eu/content/one-stop-shoponline\_en

**Dostępny w języku angielskim**

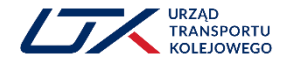

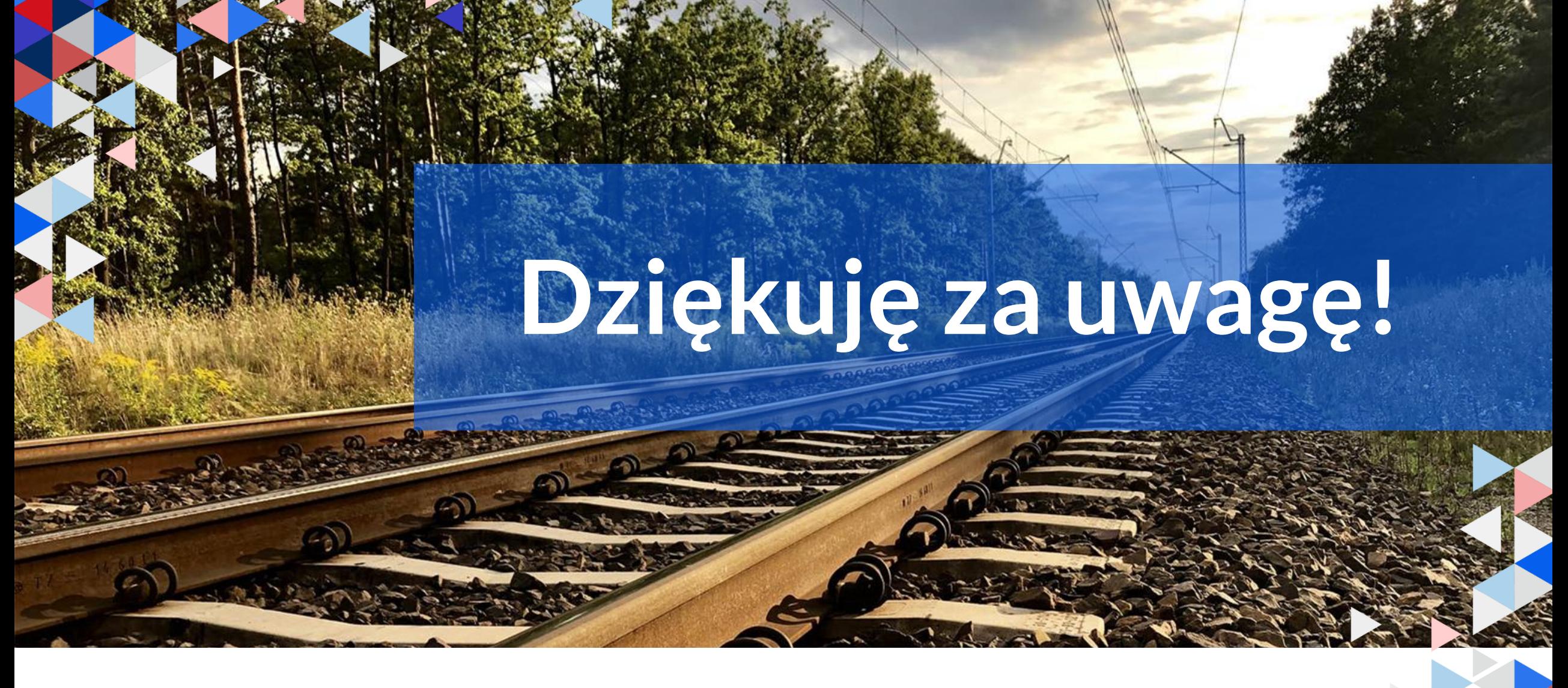

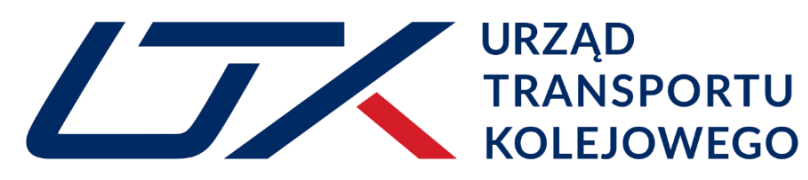

**WARSZ** www.utk.gov.pl